## "Free Point" Placement for Claudia's Creations Designs

Open the **Design** / **Mark the first stitch placement** on the template with arrow post it note. Hoop the fabric according to instructions & attach the hoop to the module.

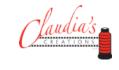

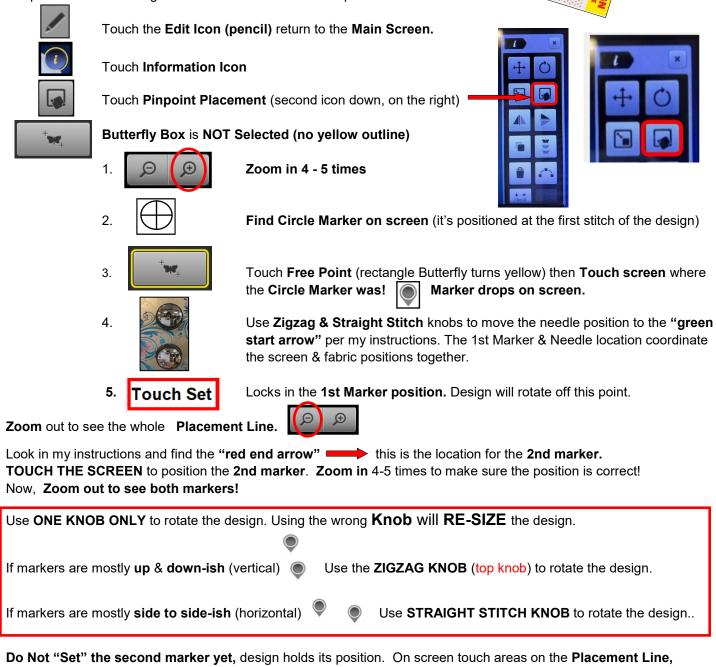

working your way back to the 1st Marker by lowering needle confirming correct position (aka: "sewing without thread")

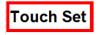

Locks in position of 2nd Marker, nodes disappear (this is weird but they are still set!!) Note: you can retouch on the screen to start a new set of markers if needed.

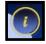

Touch Information Icon (returns to Main Menu)

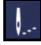

Touch Needle Icon (lower right corner returns to embroidery)

Advance to Color #2.

Cheat Sheet "Free Point" Placement for Claudia's Creations Designs

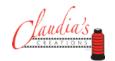

Open the design, advance to **Color #1** 

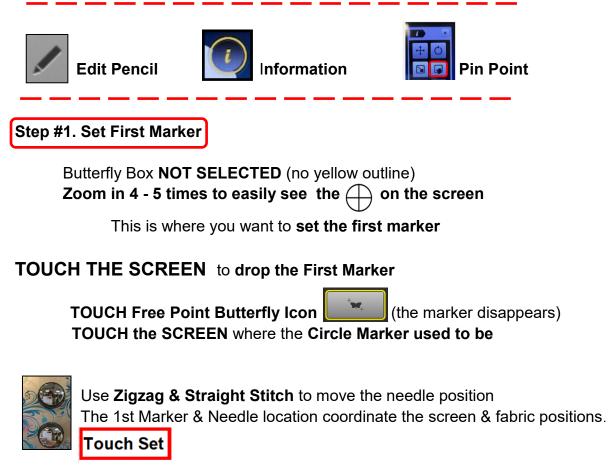

Step #2. Set Second Marker

**Touch the end** of the Placement Line **OR** Touch **anywhere** on the Placement Line if you don't know where the end is **OR** Try to **find an angle shape** on the Placement Line **OR** Try to **find the top of a curve** on the Placement Line

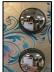

Use **EITHER** the **Zigzag** OR **Straight Stitch** knob to move the needle into position Retouch **on the Placement Line** as you "walk the line" towards the end of the line. **Touch Set**